## Anleitung zur Einrichtung von MEDISTAR **Allgemeine vorbereitende Maßnahmen:**

## – Folgen Sie der Anleitung zur Installation von sonoGDT auf dem Server-PC. Im Rahmen der Installation wird das Installationsverzeichnis mit dem Namen **sonoGDT** freigegeben, so dass es nun jeder Benutzer unter \\Server\sonoGDT erreicht.

- Starten Sie **sonoGDT\_Diagnose**, klicken Sie dort auf **Spezial-Konfiguration** und setzen Sie auf dem Tabellenreiter **Praxissoftware** Ihre Einstellungen entsprechend Ihren Gegebenheiten.
- Unter Punkt 6. (Schnelleinstellungen) nehmen Sie dann die Schnellkonfiguration vor

## **Spezifische Einstellungen für Ihre Praxissoftware:**

– Geben Sie in medistar **PSH** (Enter) ein, starten Sie dann über **fasm** den Formulareditor, drücken Sie ENTER und wählen Sie aus der Liste das Formular **MS3.IO\_XDT-S** auf. Gehen Sie auf **Bearbeiten** und ergänzen Sie folgende Angaben in eine freie Stelle:

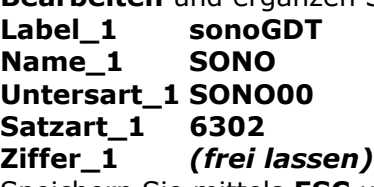

- Speichern Sie mittels **ESC** und **Ja**, markieren Sie dann noch einmal Formularcode Einlesen und drücken Sie **ENTER**
- Sie stehen nun wieder in der Kommandozeile, die Sie über PSH aufgerufen haben.
- Starten Sie von dort die Konfiguration des XDT-Servers mittels **ga\_xdt**, Wählen Sie **Geräte-Setup.**
- Klicken Sie oben links auf **Setup**, anschließend auf darunter auf **Importieren** und wählen Sie die Datei **SONO.xdt.Setup**, welche Sie über den Schnelleinstellungs-Button zuvor erzeugt und gespeichert haben. Schließen Sie das Einrichtungsfenster.

–

– Erstellen Sie für den Formularaufruf einen Makrobutton mit der Bezeichnung **sonoGDT**. Dazu klicken Sie in Ihre Buttonleiste mit der rechten Maustaste und wählen **Tafel bearbeiten**, anschließend **Knopf erzeugen.** Geben Sie dem Knopf im sich öffnenden Fenster den Namen **sonoGDT** und schließen Sie dieses mit **OK.** Klicken Sie nun mit der rechten Maustaste auf Ihren neu erzeugten Knopf und wählen Sie **Makro neu aufzeichnen**.

Positionieren Sie nun den Cursor oben links in Ihrem Befehlsfenster und rufen Sie das entsprechende Formular auf (z.B.mit **FA30**, wenn Sie vorhin das Formular MS3.IO-XDT unter der Position 30 eingerichtet hatten). Folgen Sie den evt. noch angezeigten Menüschritten solange, bis Sie sonoGDT aufrufen konnten und das Worklistfenster sich geöffnet und wieder geschlossen hat. Um diese Befehlsfolge nun als Makro zu speichern klicken Sie mit der rechten Maustaste auf Ihren neuen Button und wählen **Makro speichern**. Nochmal mit der rechten Maustaste können Sie nun die Tafelbearbeitung beenden, anschließend sollten Sie das Medistar-Fenster schließen und die Rückfrage, ob Sie die geänderten Makros speichern möchten, mit Ja beantworten.

– – Achten Sie darauf, den XDT\_Server in den Autostart des Servers zu legen, damit er künftig immer automatisch gestartet wird.

## **Workflow:**

- Klicken Sie auf den **Worklist-Button**, um eine Untersuchung anzumelden.
- Zur Kontrolle öffnet sich ein Fenster mit der aktuellen Worklist, welches Sie mit Enter wieder schließen können.
- Rufen Sie am Ultraschallsystem die Worklist ab und wählen Sie Ihren Patienten aus der Liste. Es werden ID, Nachname, Vorname, Geburtsdatum, Geschlecht, Größe und Gewicht aus Ihrer Praxissoftware übernommen.
- Untersuchen Sie Ihren Patienten und beenden Sie die Untersuchung.

– Der XDT-Server verarbeitet die zurückgegebenen Dateien zu einem Eintrag in der Karteikarte – Mit eine Doppelklick auf diese Zeile können Sie die Bilder öffnen.

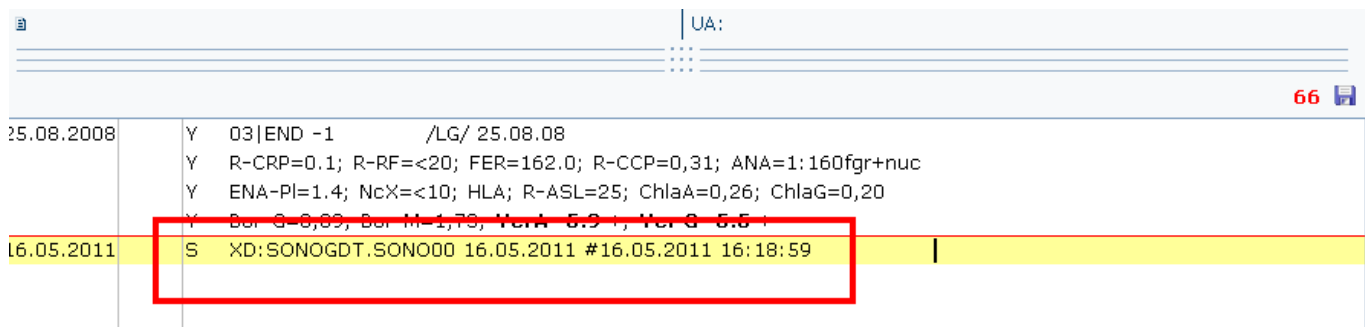